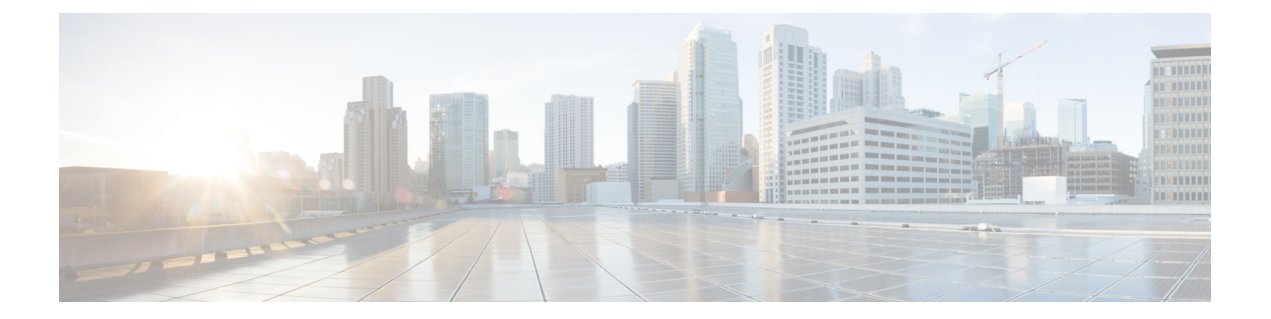

# **QoS(Quality of Service) Firepower Threat Defense**

다음 주제에서는 Firepower Threat Defense 디바이스의 QoS(Quality of Service)를 사용하여 네트워크 트래픽을 폴리싱하는 방법을 설명합니다.

- QoS 소개, 1 [페이지](#page-0-0)
- QoS 정책 정보, 1 [페이지](#page-0-1)
- QoS 요구 사항 및 사전 요건, 2 [페이지](#page-1-0)
- QoS [정책을](#page-2-0) 사용한 속도 제한, 3 페이지

## <span id="page-0-0"></span>**QoS** 소개

액세스 제어에서 허용되거나 신뢰하는 서비스 품질 또는 QoS, 속도 제한(정책) 네트워크 트래픽 시스 템은 빠른 경로가 지정된 트래픽의 속도를 제한하지 않습니다.

QoS는 Firepower Threat Defense 디바이스의 라우팅된 인터페이스만 지원합니다.

속도 제한된 연결 로깅

QoS에 대한 로깅 구성이 없습니다. 연결은 로깅 없이 속도 제한을 받을 수 있으며 속도 제한을 이유 로 연결을 로깅할 수 없습니다. 연결 이벤트에서 QoS 정보를 보려면 적절한 연결의 종료를 Firepower Management Center 데이터베이스에 개별적으로 기록해야 합니다. [로깅할](fpmc-config-guide-v67_chapter121.pdf#nameddest=unique_1117) 수 있는 기타 연결를 참조 하십시오.

속도 제한된 연결에 대한 연결 이벤트는 삭제된 트래픽의 양과 트래픽이 제한된 QoS 설정에 대한 정 보를 포함합니다. 이 정보는 이벤트 보기(워크플로), 대시보드, 보고서에서 볼 수 있습니다.

# <span id="page-0-1"></span>**QoS** 정책 정보

매니지드 디바이스의 속도 제한을 제어하기 위해 구축된 QoS 정책 각 QoS 정책은 여러 장치를 대상 으로 할 수 있습니다. 각 디바이스에는 한 번에 하나의 QoS 정책을 구축할 수 있습니다.

QoS 정책에서는 최대 32개의 QoS 규칙이 네트워크 트래픽을 처리합니다. 시스템은 사용자가 지정하 는 순서대로 트래픽이 QoS 규칙과 일치하는지 확인합니다. 시스템은 모든 규칙 조건이 트래픽과 일 치하는 첫 번째 규칙에 따라 트래픽의 속도를 제한합니다. 모든 규칙 조건과 일치하지 않는 트래픽의 속도는 제한되지 않습니다.

소스 또는 대상(라우팅) 인터페이스에서 QoS 규칙을 제한해야 합니다. 시스템은 각 인터페이스에서 개별적으로 속도를 제한합니다. 인터페이스 집합에 대해 합계 속도 제한을 지정할 수 없습니다.

QoS 규칙은 애플리케이션, URL, 사용자 ID, 사용자 정의 보안 그룹 태그(SGT)와 같은 상황 정보 및 다른 네트워크 특징으로도 트래픽 속도를 제한할 수 있습니다.

다운로드 트래픽과 업로드 트래픽의 속도를 개별적으로 제한할 수 있습니다. 시스템은 연결 이니시 에이터에 따라 다운로드 및 업로드 규칙을 결정합니다.

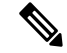

QoS는 메인 액세스 제어 설정에 속하지 않으며 독립적으로 구성됩니다. 그러나 동일한 디바이스의 공유 ID 설정에 구축된 액세스 제어 및 QoS 정책은 [액세스](fpmc-config-guide-v67_chapter60.pdf#nameddest=unique_1118) 제어에 다른 정책 연결을 참조하십시오. 참고

#### **QoS** 정책 및 멀티 테넌시

다중 도메인 구축에서 시스템은 현재 도메인에서 생성된 정책을 표시하며 이러한 정책은 수정할 수 있습니다. 상위 도메인에서 생성된 정책도 표시되지만, 이러한 정책은 수정할 수 없습니다. 하위 도 메인에서 생성된 정책을 보고 수정하려면 해당 도메인으로 전환하십시오.

상위 도메인의 관리자는 다른 하위 도메인의 디바이스에 동일한 QoS 정책을 구축할 수 있습니다. 이 하위 도메인의 관리자는 상위에서 구축한 QoS 정책을 읽기 전용으로 사용하거나 로컬 정책으로 대 체할 수 있습니다.

## <span id="page-1-0"></span>**QoS** 요구 사항 및 사전 요건

모델 지원 FTD 지원되는 도메인 모든 사용자 역할 관리자 액세스 관리자 Network Admin(네트워크 관리자)

## <span id="page-2-0"></span>**QoS** 정책을 사용한 속도 제한

정책 기반 속도 제한을 수행하려면 매니지드 디바이스에 QoS 정책을 구성 및 구축합니다. 각 QoS 정 책은 여러 장치를 대상으로 할 수 있습니다. 각 디바이스에는 한 번에 하나의 QoS 정책을 구축할 수 있습니다.

한 번에 사용자 한 명이 단일 브라우저 창을 사용하여 정책을 수정해야 합니다. 여러 사용자가 동일 한 정책을 저장할 경우 마지막으로 저장한 변경사항이 유지됩니다. 편의상 시스템에는 현재 각 정책 을 수정하고 있는 사용자(있는 경우)에 대한 정보가 표시됩니다. 세션의 개인 정보를 보호하기 위해 정책 편집기에서 30분 동안 아무런 작업을 하지 않으면 경고가 표시됩니다. 60분이 지나면 시스템에 서 변경사항을 삭제합니다.

프로시저

- 단계 **1 Devices(**디바이스**)** > **QoS**을(를) 선택합니다.
- 단계 **2 New Policy(**새 정책**)**를 클릭해 새 QoS 정책을 생성하고, 원한다면 대상 디바이스를 할당합니다. 자세 한 내용은 QoS 정책 생성, 4 [페이지](#page-3-0)의 내용을 참조하십시오.

기존 정책을 복사 ( • )하거나 수정( / )할 수도 있습니다.

단계 **3** QoS 규칙 구성은 QoS 규칙 구성, 5 [페이지과](#page-4-0) [규칙](fpmc-config-guide-v67_chapter21.pdf#nameddest=unique_696) 관리: 일반 특성를 참조하십시오.

QoS 정책 편집기의 규칙은 평가 순서대로 규칙을 나열하고 규칙 조건 및 속도 제한 설정 요약을 표시 합니다. 마우스 오른쪽 버튼 클릭 메뉴는 이동, 활성화 및 비활성화를 포함한 규칙 관리 옵션을 제공 합니다.

디바이스별 필터를 사용하여 특정 디바이스 또는 디바이스 그룹에만 영향을 주는 규칙을 표시할 수 있어 대규모 구축에 유용합니다. 규칙에 대해 또는 규칙 내에서 검색할 수 있습니다. 시스템은 검색 조건 필드에 입력한 텍스트를 개체 및 개체 그룹을 포함해 규칙 이름, 조건 값과 일치시킵니다.

- 규칙을 올바르게 생성하고 순서를 지정하는 것은 복잡한 작업이지만, 효과적인 구축에 필 수적입니다. 신중하게 계획하지 않으면 규칙이 다른 규칙을 선점하거나, 추가 라이선스를 요구하거나, 잘못된 구성을 포함할 수 있습니다. 아이콘은 설명, 경고 및 오류를 나타냅니다. 문제가 있을 경우 경고 표시를 클릭하면 목록이 표시됩니다. 자세한 내용은 [액세스](fpmc-config-guide-v67_chapter59.pdf#nameddest=unique_670) 제어 규 칙 [순서에](fpmc-config-guide-v67_chapter59.pdf#nameddest=unique_670) 대한 모범 사례의 내용을 참고하십시오. 참고
- 단계 **4** 정책 할당을 클릭하여 정책의 대상이 되는 매니지드 디바이스를 식별합니다. QoS [정책에](#page-3-1) 대한 대상 [디바이스](#page-3-1) 설정, 4 페이지를 참조하십시오.

정책을 생성하는 중에 대상 디바이스를 식별한 경우 선택 사항을 확인합니다.

- 단계 **5** QoS 정책을 저장합니다.
- 단계 **6** 이 기능은 일부 패킷의 통과를 허용해야 하므로 해당 패킷을 검사하도록 시스템을 설정해야 합니다. 트래픽 식별 전에 [통과하는](fpmc-config-guide-v67_chapter87.pdf#nameddest=unique_1122) 패킷 처리를 위한 모범 사례 및 트래픽 식별 전에 [통과하는](fpmc-config-guide-v67_chapter87.pdf#nameddest=unique_727) 패킷을 처리 할 [정책](fpmc-config-guide-v67_chapter87.pdf#nameddest=unique_727) 지정를 참조하십시오.

단계 **7** 구성 변경사항을 구축합니다. [컨피그레이션](fpmc-config-guide-v67_chapter20.pdf#nameddest=unique_39) 변경 사항 구축의 내용을 참조하십시오.

### <span id="page-3-0"></span>**QoS** 정책 생성

규칙이 없는 새 QoS 정책은 속도 제한을 수행하지 않습니다.

프로시저

- 단계 **1 Devices(**디바이스**)** > **QoS**을(를) 선택합니다.
- 단계 **2 New Policy(**새로운 정책**)**를 클릭합니다.
- 단계 **3 Name(**이름**)**을 입력하고, 필요한 경우 **Description(**설명**)**을 입력합니다.
- 단계 **4** 필요에 따라 정책을 구축할 사용 가능한 디바이스를 선택하고 정책에 추가 또는 드래그 앤 드롭을 클 릭하여 선택한 디바이스를 추가합니다. 표시되는 디바이스의 범위를 좁히려면 검색 필드에 검색 문 자열을 입력합니다.

정책을 구축하기 전에 디바이스를 할당해야 합니다.

단계 **5 Save(**저장**)**를 클릭합니다.

다음에 수행할 작업

• QoS 정책을 구축하고 구성하려면 QoS 정책을 사용한 속도 제한, 3 [페이지을](#page-2-0) 참조하십시오.

## <span id="page-3-1"></span>**QoS** 정책에 대한 대상 디바이스 설정

각 QoS 정책은 여러 장치를 대상으로 할 수 있습니다. 각 디바이스에는 한 번에 하나의 QoS 정책을 구축할 수 있습니다.

프로시저

단계 **1** QoS 정책 편집기에서 정책 할당을 클릭합니다.

단계 **2** 대상 목록 작성:

- 추가 하나 이상의 사용 가능한 디바이스를 선택한 다음 정책에 추가를 클릭하거나 선택한 디바 이스 목록으로 드래그 앤 드롭합니다.
- 삭제 단일 디바이스 옆에 있는 삭제( )을 클릭하거나 여러 디바이스를 선택하고 오른쪽 클릭 한 다음 **Delete Selected(**선택 항목 삭제**)**를 선택합니다.
- 검색 검색 필드에 검색 문자열을 입력합니다. 지우기( ╳)을 클릭하여 검색 내용을 삭제합니다.

단계 **3 OK**를 클릭하여 정책 할당을 저장합니다.

단계 **4 Save**를 클릭하여 정책을 저장합니다.

다음에 수행할 작업

• 구성 변경사항을 구축합니다. [컨피그레이션](fpmc-config-guide-v67_chapter20.pdf#nameddest=unique_39) 변경 사항 구축의 내용을 참조하십시오.

### <span id="page-4-0"></span>**QoS** 규칙 구성

규칙을 생성하거나 편집할 때 규칙 편집기의 상단을 사용해 일반 규칙 속성을 설정할 수 있습니다. 규칙 편집기 하단을 사용하여 규칙 조건 및 설명을 설정합니다.

#### 프로시저

단계 **1** QoS 정책 편집기의 규칙에는 다음이 있습니다.

• 규칙 추가 - **Add Rule(**규칙 추가**)**를 클릭합니다.

- Edit Rule(규칙 편집) 수정( / )을 클릭합니다.
- 단계 **2 Name(**이름**)**을 입력합니다.
- 단계 **3** 규칙 구성 요소를 구성합니다.
	- Enabled(활성화) 규칙이 **Enabled(**활성화**)** 상태인지 여부를 지정합니다.
	- QoS 적용 켜기 대상 인터페이스 개체의 인터페이스 또는 소스 인터페이스 개체의 인터페이스 중 속도를 제한하려는 인터페이스를 선택합니다. 이때 선택은 생성된 인터페이스 제약(**Any(**모 든**)**이 아닌)에 일치해야 합니다.
	- 인터페이스별 트래픽 제한 Mbit/초 단위로 다운로드 제한 용량 및 업로드 제한 용량을 입력합 니다. **Unlimited(**무제한**)**의 기본값은 해당 방향의 일치하는 트래픽의 속도 제한을 방지합니다.
	- 조건 추가할 조건을 클릭합니다. **Apply QoS On(QoS** 적용**)**에 대한 선택에 해당하는 소스 또는 대상 인터페이스 조건을 설정해야 합니다.
	- 설명 **Comment(**설명**)**를 클릭합니다. 설명을 추가하려면 **New Comment(**새 설명**)**을 클릭해 설 명을 입력하고 **OK(**확인**)**을 클릭합니다. 규칙을 저장할 때까지 이 코멘트를 수정하거나 삭제할 수 있습니다.

규칙 구성 요소에 대한 자세한 내용은 QoS 규칙 구성 요소, 6 [페이지을](#page-5-0) 참조하십시오.

- 단계 **4** 규칙을 저장합니다.
- 단계 **5** 정책 편집기에서 규칙 위치를 설정합니다. 이렇게 하려면 규칙을 클릭하여 끌거나 오른쪽 클릭 메뉴 를 사용하여 잘라내고 붙여넣습니다.

규칙은 번호가 지정되며 1부터 시작합니다. 시스템은 오름차순 규칙 번호에 따라 하향식 순서로 트 래픽이 규칙과 일치하는지를 확인합니다. 트래픽에 일치하는 첫 번째 규칙이 트래픽을 처리하는 규 칙입니다. 규칙 순서가 올바르면 네트워크 트래픽 처리에 필요한 리소스가 줄어들면서 규칙 선점이 방지됩니다.

단계 **6 Save**를 클릭하여 정책을 저장합니다.

다음에 수행할 작업

• 구성 변경사항을 구축합니다. [컨피그레이션](fpmc-config-guide-v67_chapter20.pdf#nameddest=unique_39) 변경 사항 구축의 내용을 참조하십시오.

관련 항목

액세스 제어 규칙 [순서에](fpmc-config-guide-v67_chapter59.pdf#nameddest=unique_670) 대한 모범 사례

<span id="page-5-0"></span>**QoS** 규칙 구성 요소

상태**(**활성화**/**비활성화**)**

기본적으로 규칙이 활성화됩니다. 규칙을 비활성화하는 경우 시스템에서 규칙을 사용하지 않으며, 해당 규칙에 대한 경고 및 오류 생성을 중지합니다.

인터페이스**(QoS** 적용됨**)**

모든 트래픽의 속도를 제한하는 QoS 규칙은 저장할 수 없습니다. 각 QoS 규칙에 대해 다음의 경우 QoS를 적용해야 합니다.

- 소스 인터페이스 개체의 인터페이스 규칙의 소스 인터페이스를 통해 트래픽 속도를 제한합니 다. 이 옵션을 선택하는 경우 하나 이상의 소스 인터페이스 제약 조건(**any** 불가)을 추가해야 합 니다.
- 대상 인터페이스 개체의 인터페이스 규칙의 대상 인터페이스를 통해 트래픽 속도를 제한합니 다. 이 옵션을 선택하는 경우 하나 이상의 대상 인터페이스 제약 조건 (**any** 불가)를 추가해야 합 니다.

인터페이스별 트래픽 제한

QoS 규칙은 옵션에서 QoS 적용을 지정한 각 인터페이스에 개별적으로 속도를 제한합니다. 인터페이 스 집합에 대해 통합적인 속도 제한을 지정할 수 없습니다.

초당 Mbits로 트래픽을 제한할 수 있습니다. **Unlimited(**무제한**)**의 기본값은 일치하는 트래픽의 속도 제한을 방지합니다.

다운로드 트래픽과 업로드 트래픽의 속도를 개별적으로 제한할 수 있습니다. 시스템은 연결 이니시 에이터에 따라 다운로드 및 업로드 규칙을 결정합니다.

인터페이스의 최대 처리량보다 큰 한계를 지정하는 경우 시스템은 일치하는 트래픽의 속도 제한을 하지 않습니다. 최대 처리량은 각 디바이스의 속성에서 지정한 인터페이스의 하드웨어 설정에 영향 을 받을 수 있습니다.(**Devices(**디바이스**)** > **Device Management(**디바이스 관리**)**)

### 조건

조건은 규칙이 처리하는 특정 트래픽을 지정합니다. 규칙마다 여러 조건을 구성할 수 있습니다. 트래 픽은 규칙과 일치하는 모든 조건과 일치해야 합니다. 각 조건 유형은 규칙 편집기에 고유한 탭이 있 습니다. 다음을 사용하여 트래픽 속도를 제한할 수 있습니다.

- 인터페이스 조건 (라우팅 전용, 필수)
- [네트워크](fpmc-config-guide-v67_chapter21.pdf#nameddest=unique_713) 조건
- 포트 및 [ICMP](fpmc-config-guide-v67_chapter21.pdf#nameddest=unique_715) 코드 조건
- 애플리케이션 조건([애플리케이션](fpmc-config-guide-v67_chapter21.pdf#nameddest=unique_716) 컨트롤)
- URL [필터링](fpmc-config-guide-v67_chapter62.pdf#nameddest=unique_70)
- 사용자, 영역 및 ISE 속성 조건([사용자](fpmc-config-guide-v67_chapter21.pdf#nameddest=unique_718) 제어)
- 맞춤형 SGT 조건

#### 코멘트

규칙에 대한 변경 사항을 저장할 때마다 코멘트를 추가할 수 있습니다. 예를 들어, 다른 사용자를 위 해 전체 구성을 요약할 수 있습니다. 규칙을 변경할 때와 변경 이유를 로깅할 수 있습니다.

시스템 정책 편집기에서 시스템은 규칙에 포함될 코멘트 수를 표시합니다. 규칙 편집기에서 Comments(코멘트) 탭을 사용하여 기존 코멘트를 확인하고 새 코멘트를 추가합니다.

**QoS** 규칙 구성 요소

I